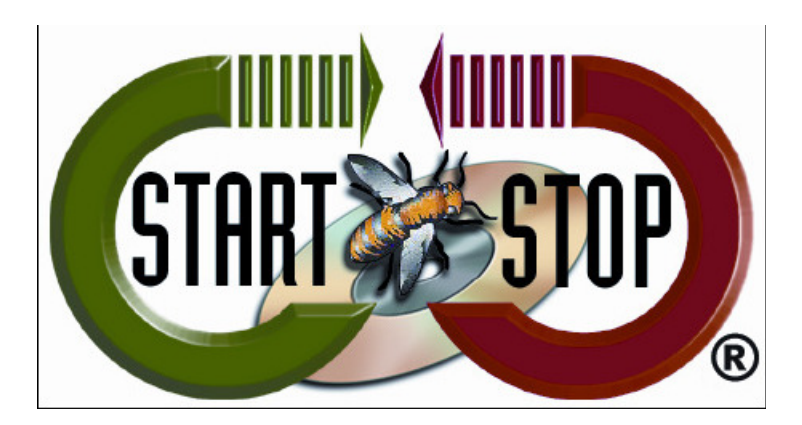

HTH Engineering, Inc. Tel: (866) 254-0714 Fax: (810) 821-6940 Web: http://www.startstop.com **Copyright 2013 © HTH Engineering, Inc. All Rights Reserved** 

Change Default Program for Video/Audio Files Windows XP Only

1. Open Windows Explorer by right-clicking the 'START' button.

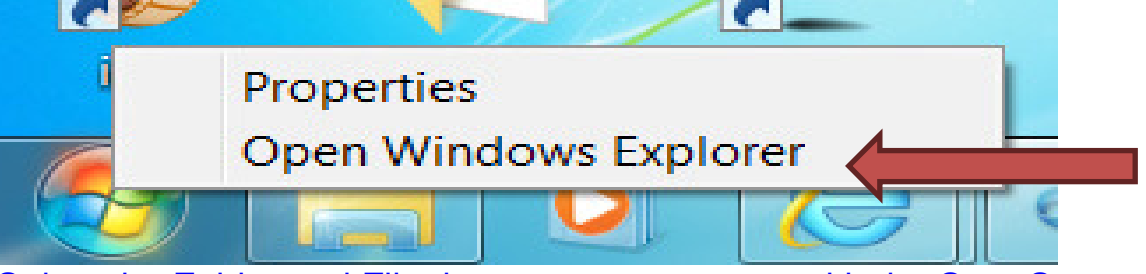

2. Select the Folder and File that you want to open with the Start Stop Software.

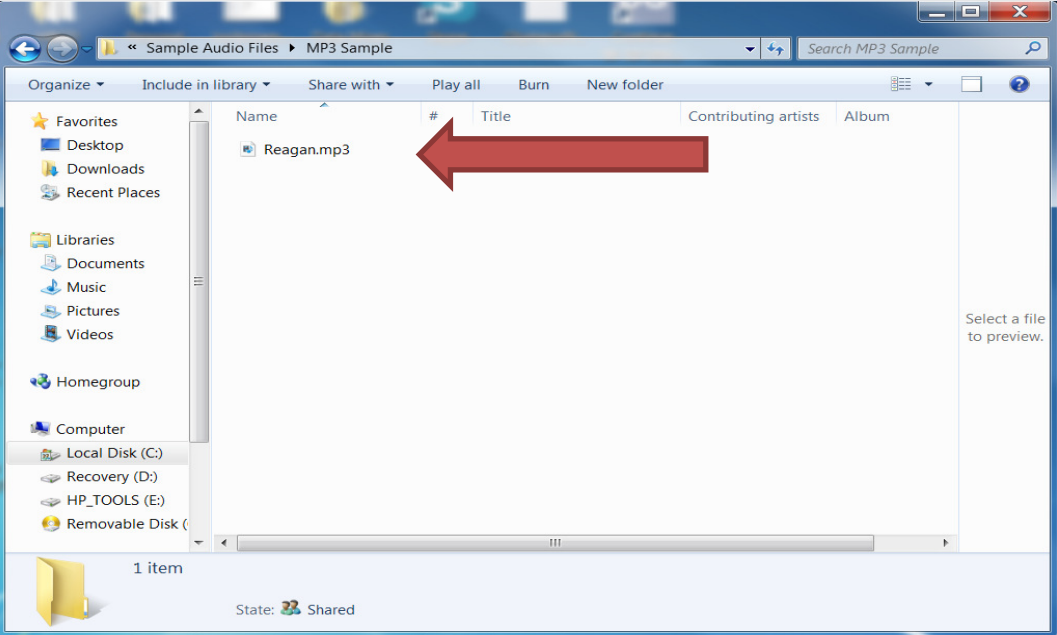

 $\begin{array}{c} \end{array}$ 

3. Right-Click the File an select 'OPEN WITH'…

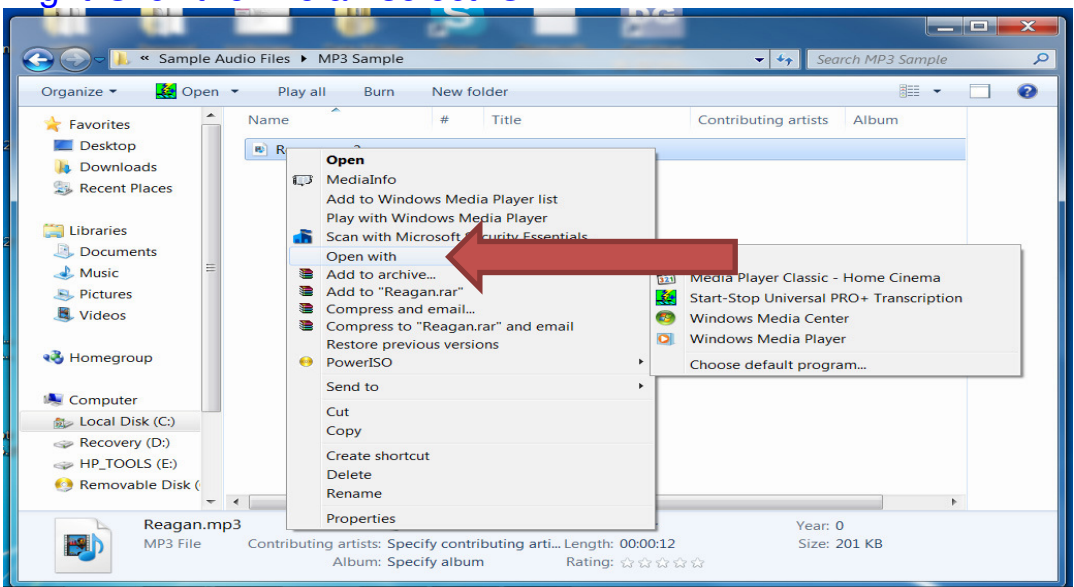

4. Select the Start Stop Software (example is with Start Stop Universal Pro) and Click OK.

 $\mathbf{r}$ 

If Start Stop doesn't appear in window go to Step 5.

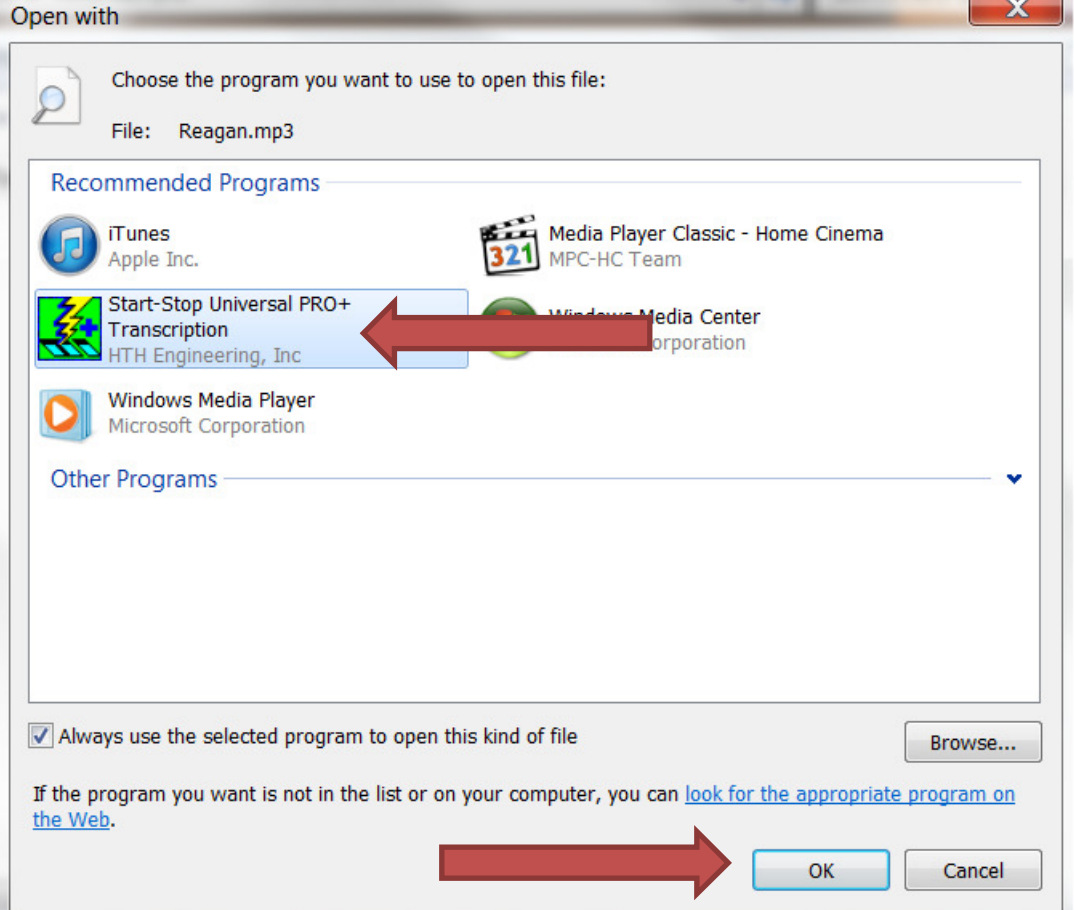

5. It Start Stop doesn't appear in the 'OPEN WITH' window: For Windows XP 'Browse to C:\Program Files\HTH Engineering and select the file StartStopv12 (Start Stop Universal), StartStopv14 (Start Stop Universal Pro) or StartStopPPV1 (Start Stop Power Play).

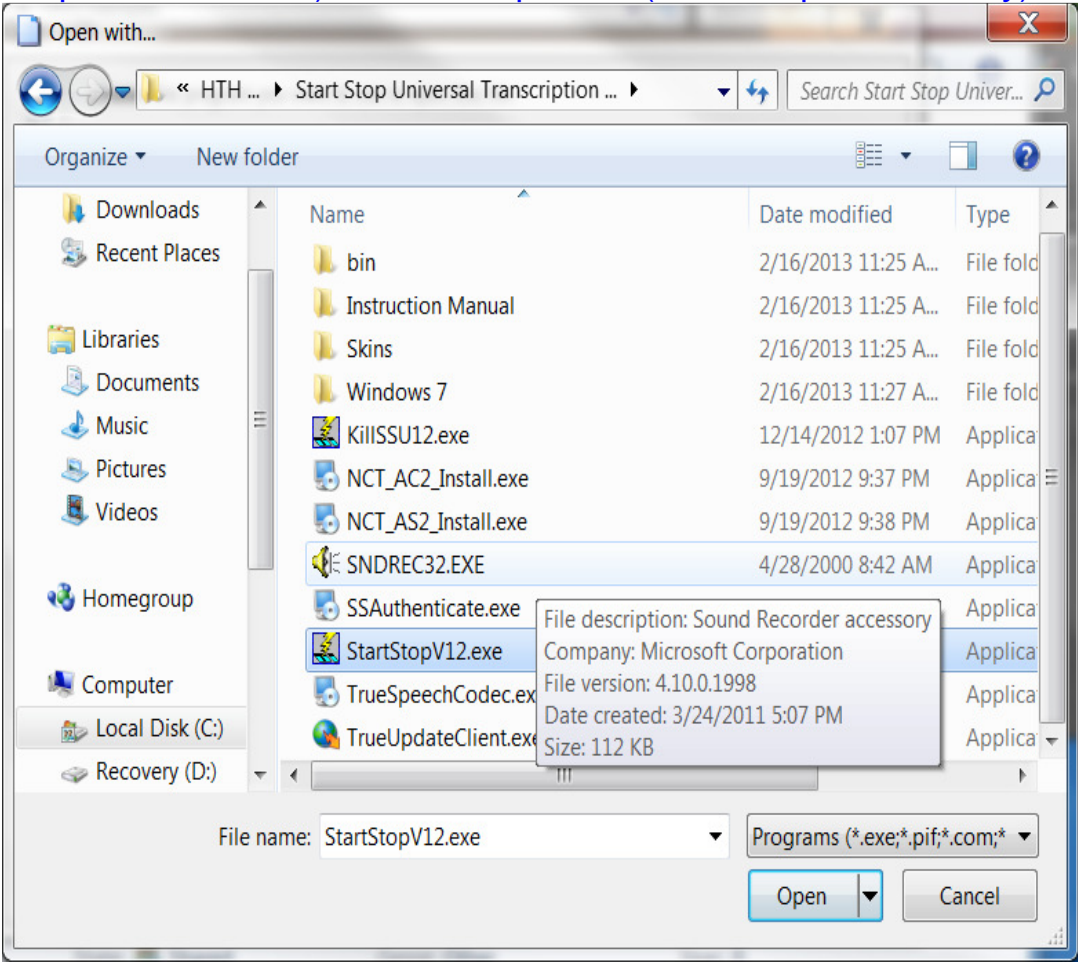

## 6. Click Open.

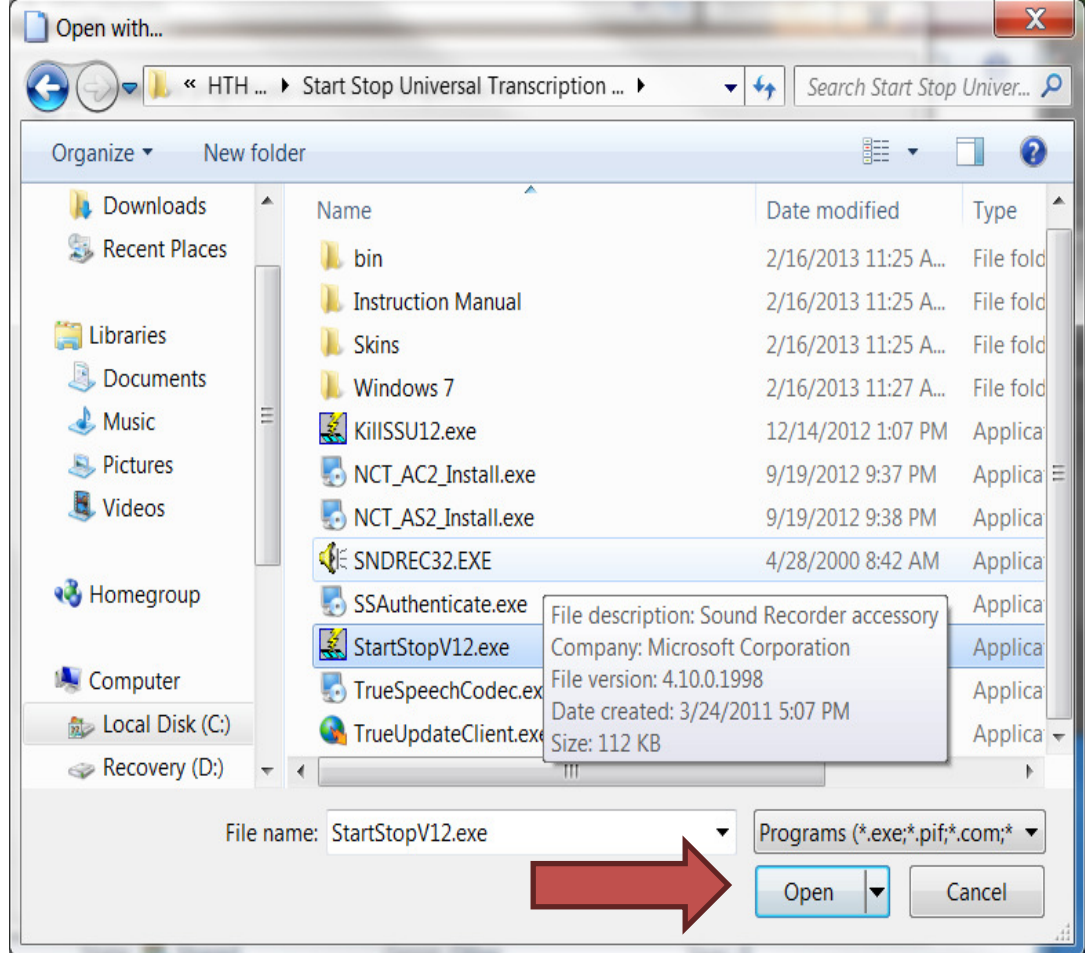

- 7. Click OK.
- 8. All files on the format selected will now launch with the Start Stop software.

**Copyright 2013 © HTH Engineering, Inc. All Rights Reserved**  HTH Engineering, Inc. Tel: (866) 254-0714 Fax: (810) 821-6940 Web: http://www.startstop.com